## **Lägga in nya nummer av tidskrifter i Koha**

- 1. Leta upp tidskriften i Koha, sök på t.ex. Illustrerad Vetenskap. Se till att hitta rätt årgång i träfflistan.
- 2. Gå in på rätt årgång.
- 3. Tryck på knappen "+Ny" och välj "Nytt exemplar" i rullistan.

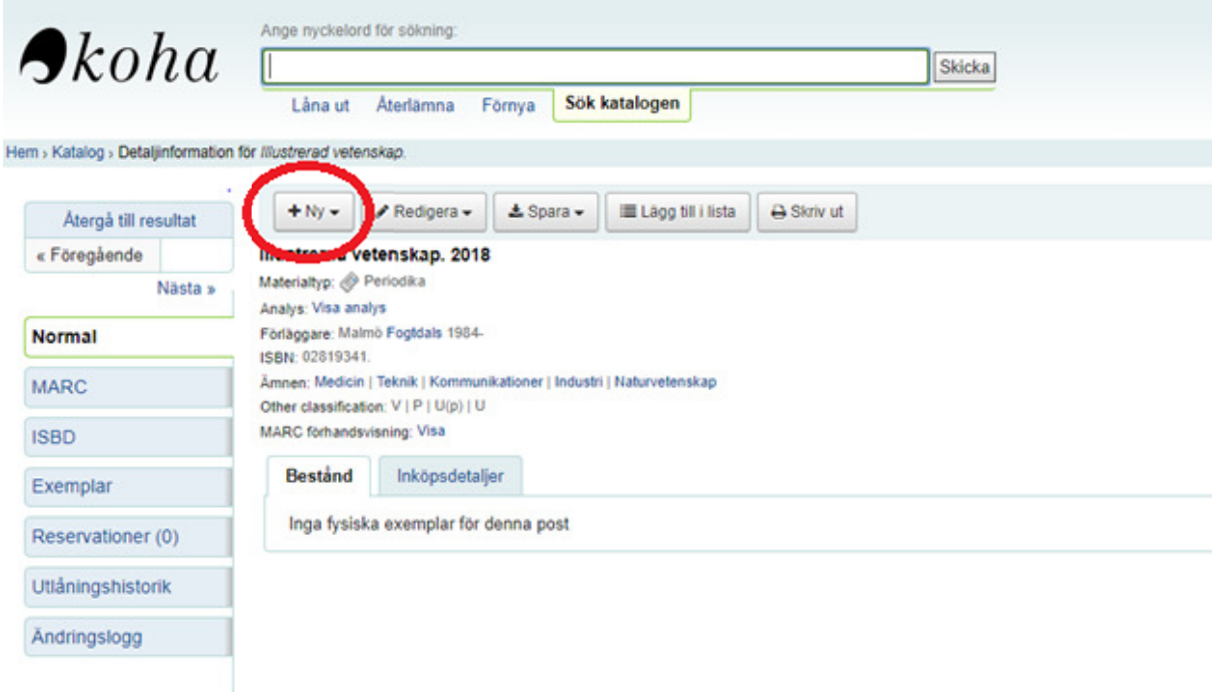

- 4. I fält "7 Not for loan", öppna rullgardinen och välj "Not for loan". Det gör det nya exemplaret till ett referensex.
- 5. I fält "8 Collection code", välj "Tidskrift".
- 6. I fält "a Permanent location" och "b Current location", kolla att det står "Katrineholms bibliotek" i rutorna.
- 7. I fält "c Shelving location", öppna rullgardinen och välj "Tidskrift" i listan.
- 8. I fält "h Serial enumeration / chronology", fyll i vilket nummer det är av tidskriften.
- 9. I fält "p Barcode", scanna streckkodsnumret.
- 10. I fält "y Koha item type", välj "Tidskrift" i rullgardinen om det inte är förifyllt.
- 11. Tryck på "Lägg till exemplar".
- 12. Klart! Sedan är det bara att konvertera chippet så ska tidningen vara klar för att åka ner på hyllan.

## Lägg till exemplar

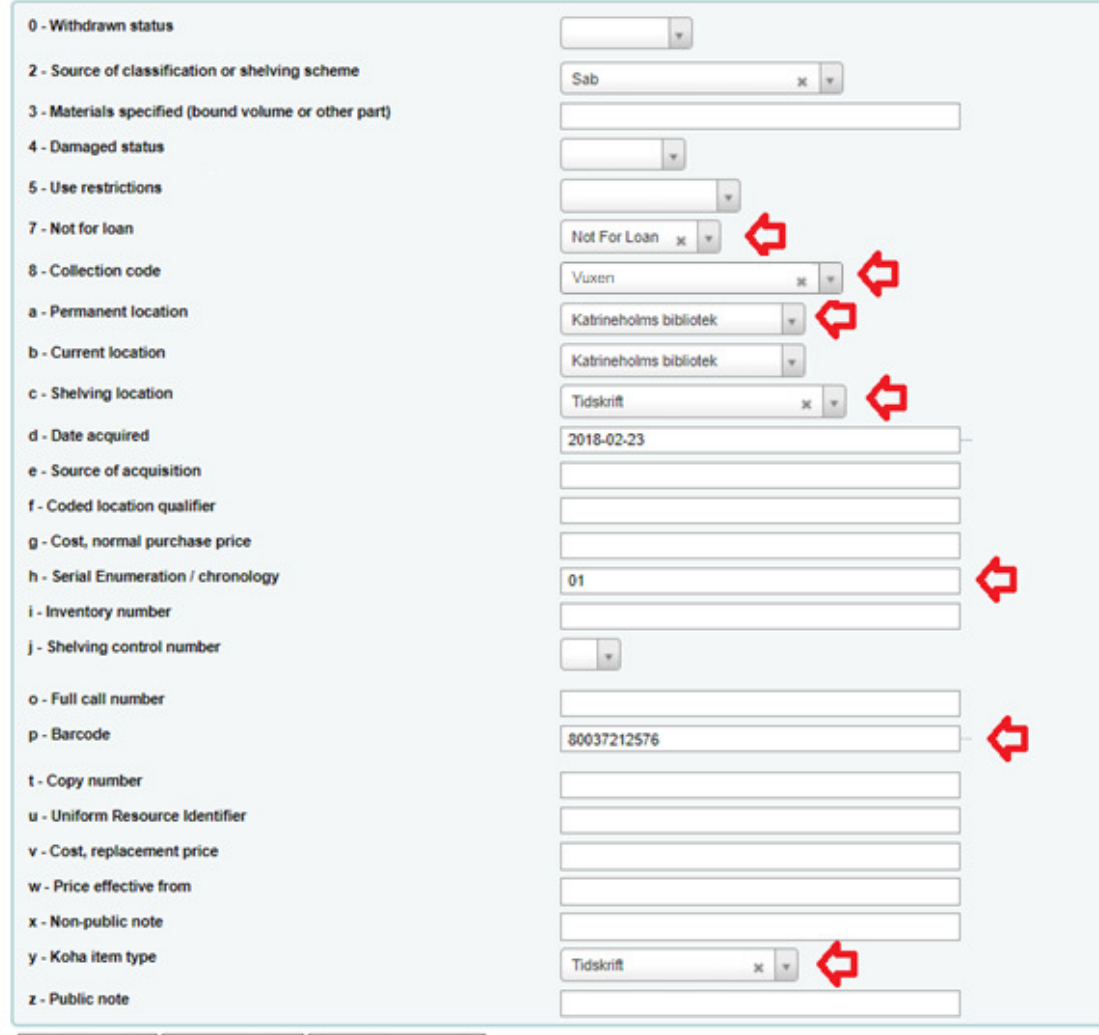

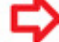

Lägg till exemplar Lägg till & kopiera Lägg till flera exemplar

## **Ändra referensex. till utlåningsex.**

- 1. Gå in på posten
- 2. Hitta referens-exemplaret i listan, välj "Redigera" längst till höger:

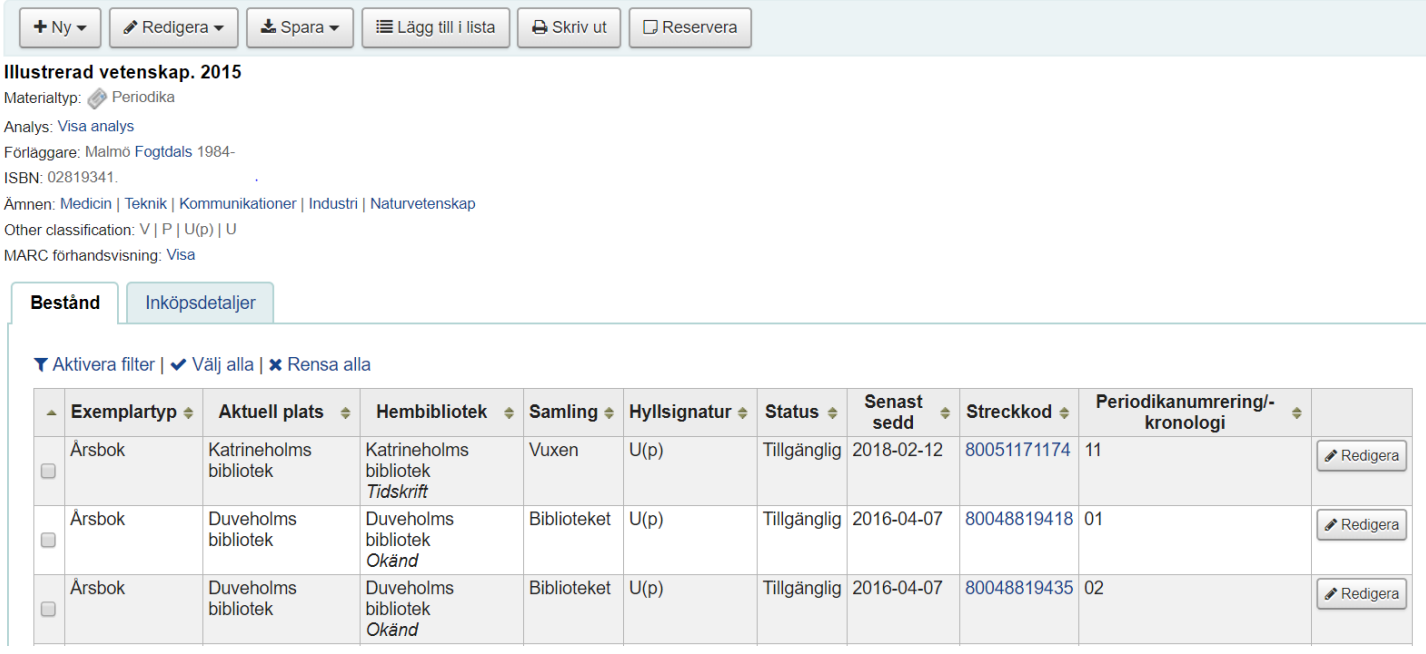

3. Nu kommer en lista med alla nummer. Det exemplar som ska redigeras ska vara markerad i gult:

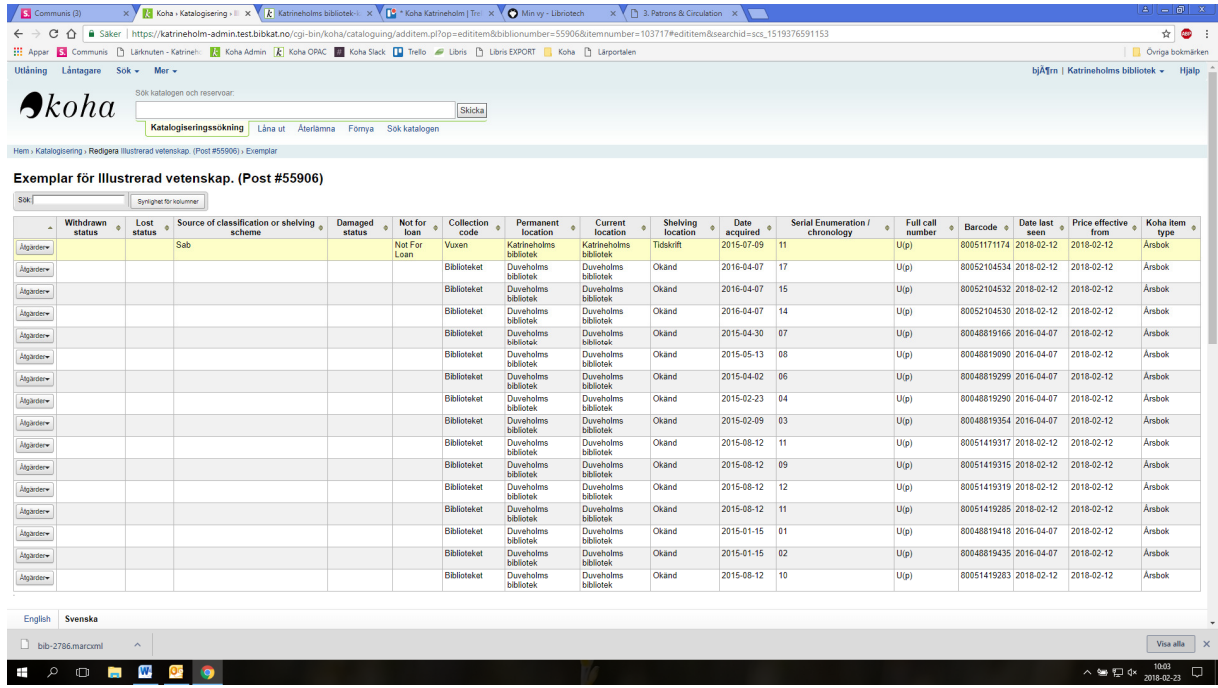

4. Scrolla ner till rubriken "Redigera exemplar" och tryck på krysset i rutan "7 – Not for loan" så att den rutan blir tom:

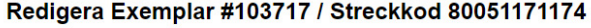

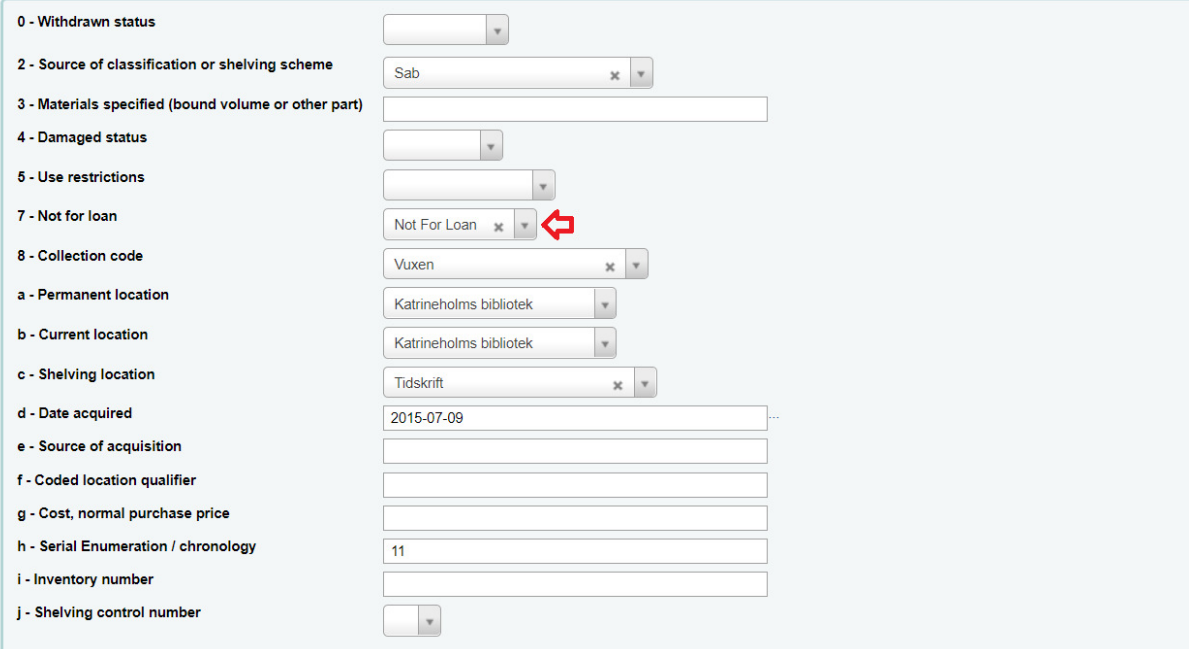

- 5. Scrolla längst ner och tryck på "Spara ändringar"
- 6. Lämna tillbaka exet och det ska vara tillgängligt för lån!